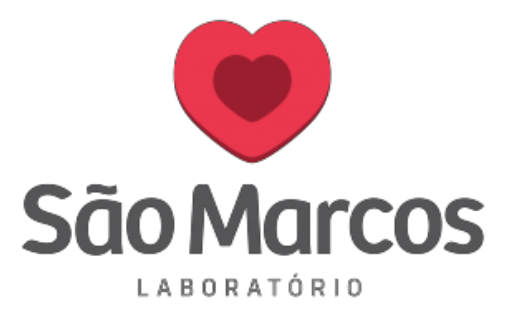

## **CADASTRANDO UM NOVO PACIENTE**

**1° passo**: Na aba **PEDIDO** clique em **CADASTRO DE PEDIDO**.

Na tela apresentada clique em **NOVO**.

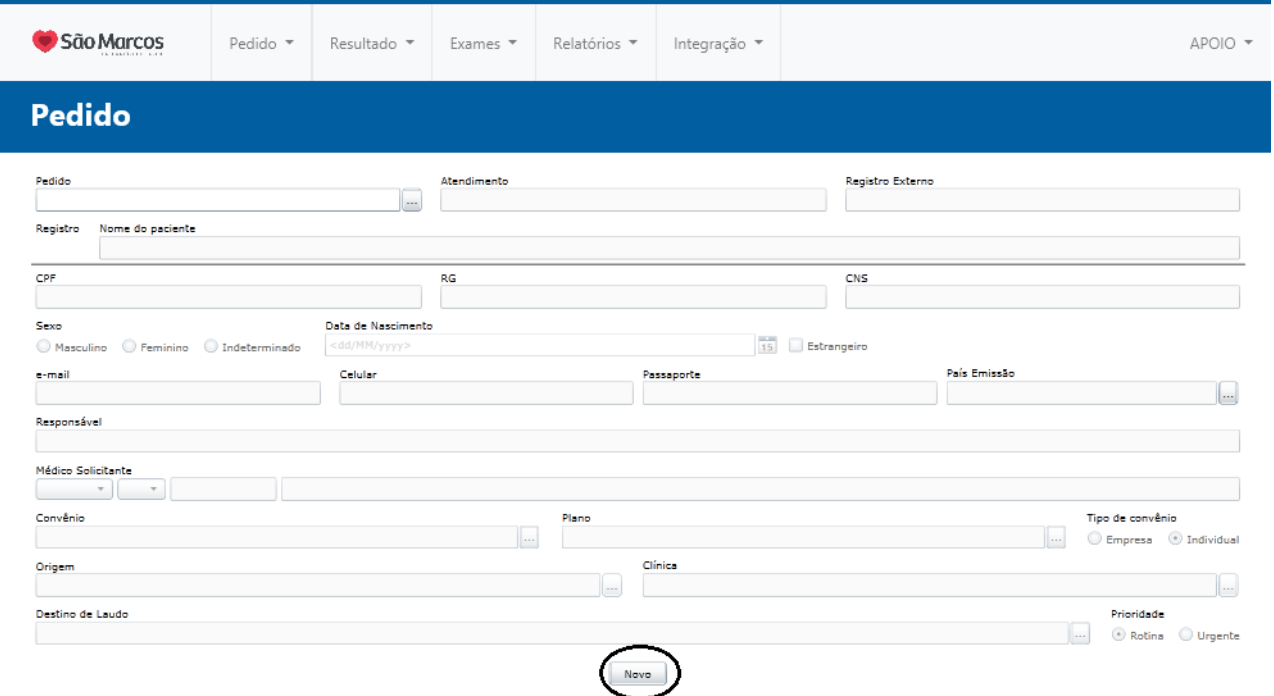

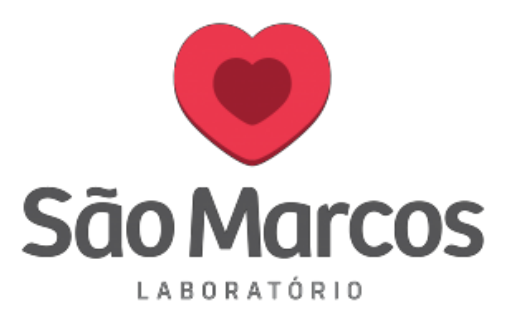

**2 ° passo:** Preencha os campos obrigatórios conforme instrução da imagem abaixo: **Obs:** O campo **ATENDIMENTO** refere-se ao número interno do laboratório.

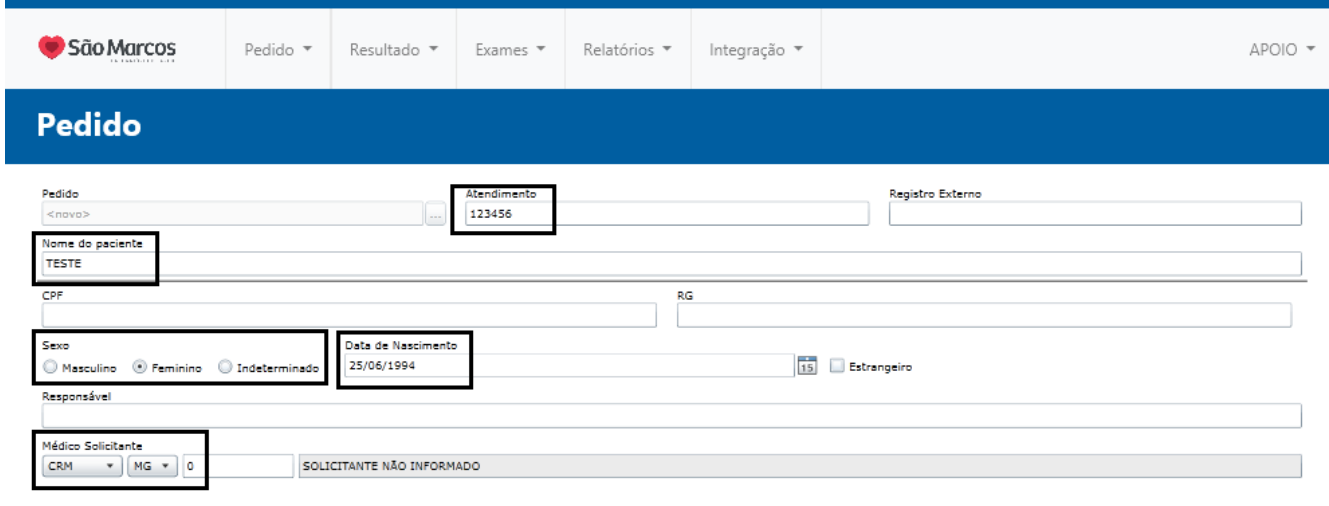

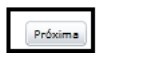

 $Cancela$ 

**3 ° passo:** Faça a busca pelo exame desejado e adicione, logo após clique em **PRÓXIMA.**

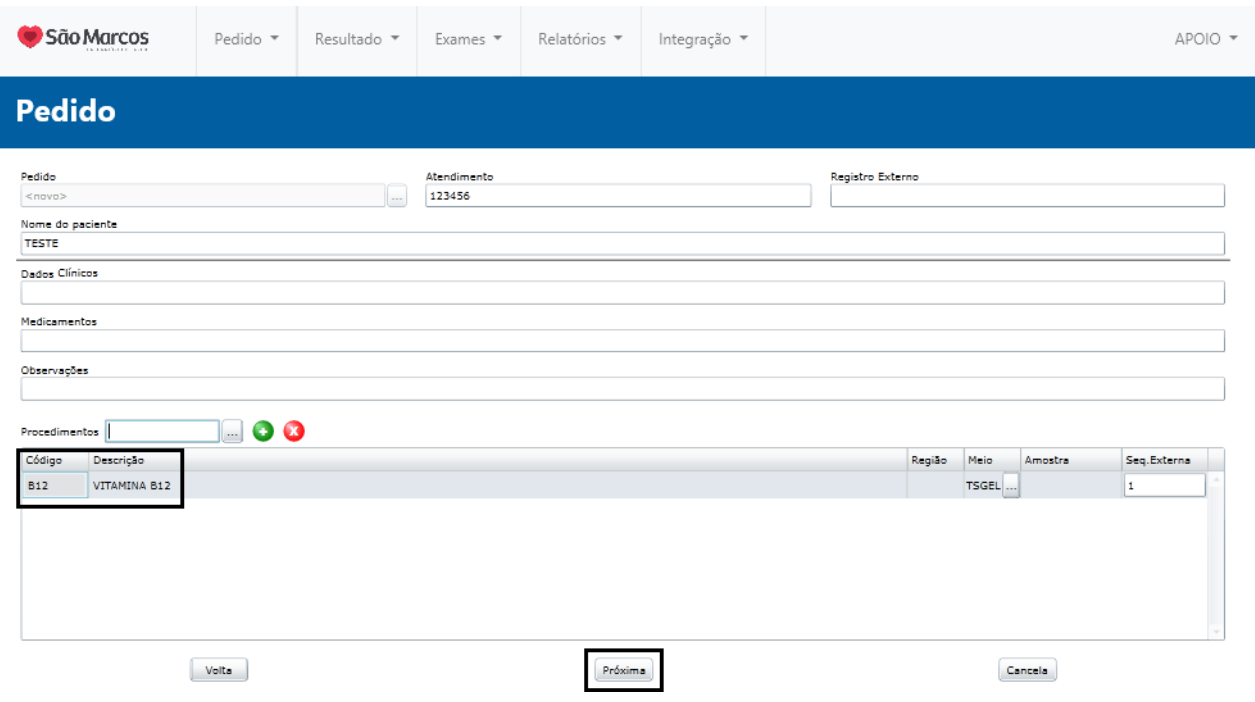

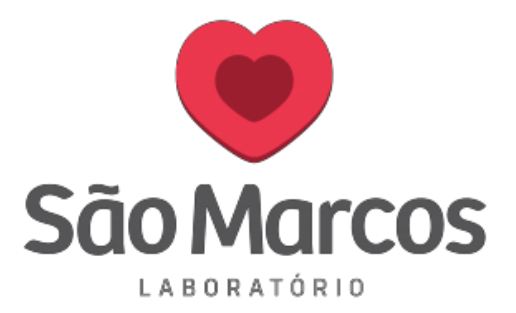

**4° passo:** Responda o questionário e clique em **SALVA**

Pronto! O cliente foi cadastrado e o exame lançado, você poderá realizar a impressão da etiqueta na tela que abrir a seguir ou deixar para imprimir ao final de todos os cadastros do dia.

**Obs:** O Questionário nem sempre será um campo obrigatório, em alguns casos será um item opcional.

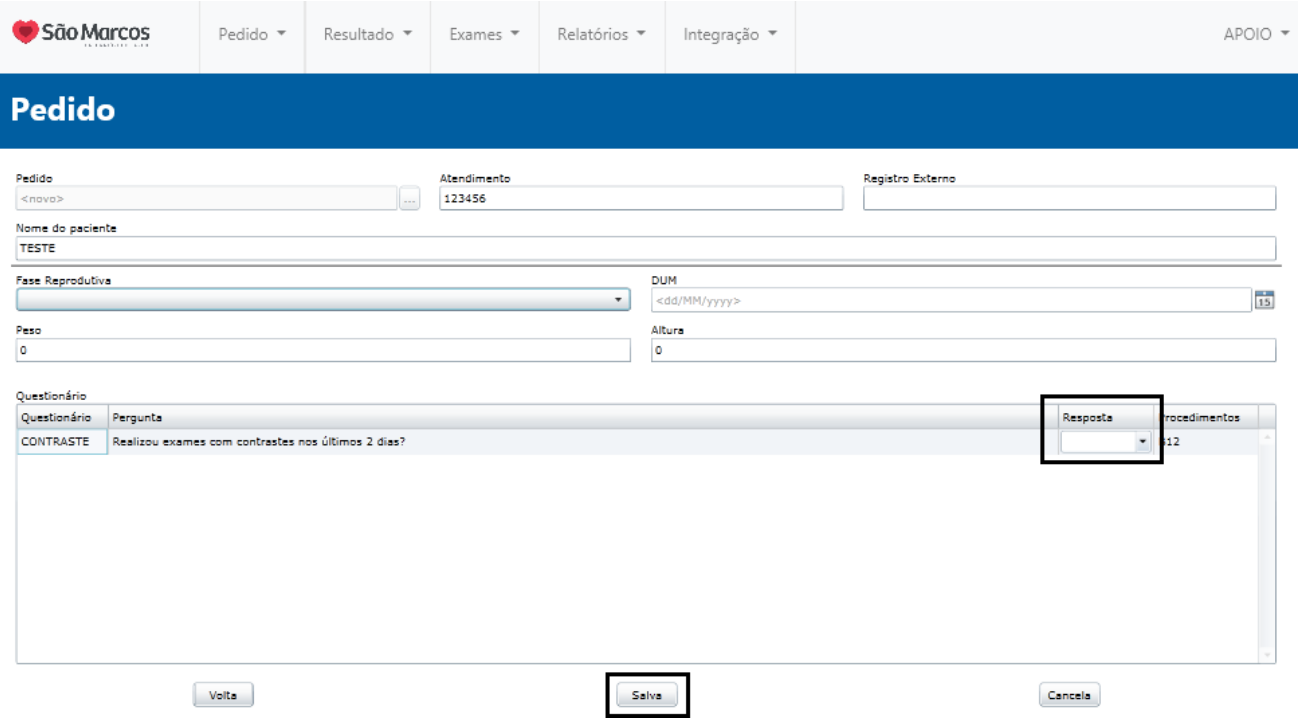